# 精调机选项设置和全站仪操作流程

# 一、 精调机软件选项设置

#### 1.1 软件设置

打开软件,进入如下界面,如下图:

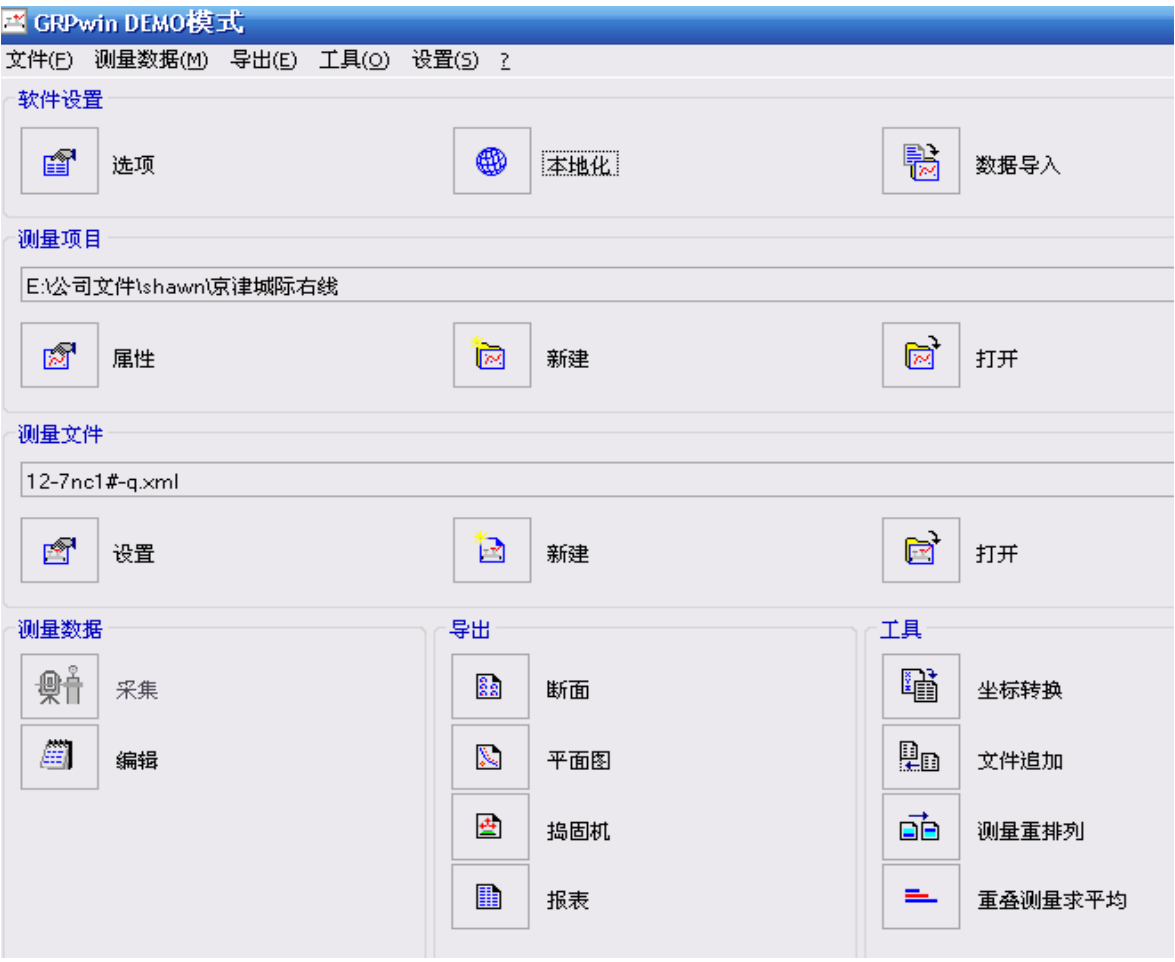

点击软件设置中的选项对话框,弹出一个界面,界面包括常规、通讯、限差、测 量数据、全站仪和断面仪。前 5 个跟精调机有关。每个界面的设置如下: 常规选项设置:

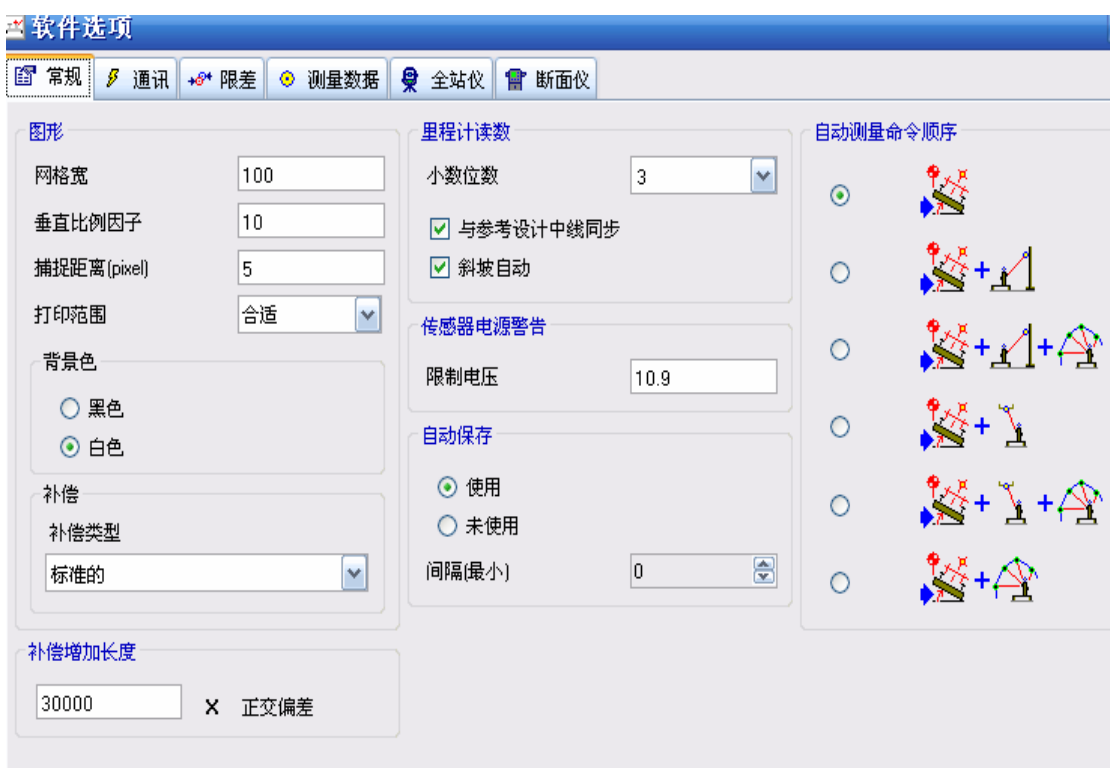

通讯选项设置:全站仪通讯端口设置参考技术文件手柄猫和 TCPS 配对或两个 TCPS 配对。

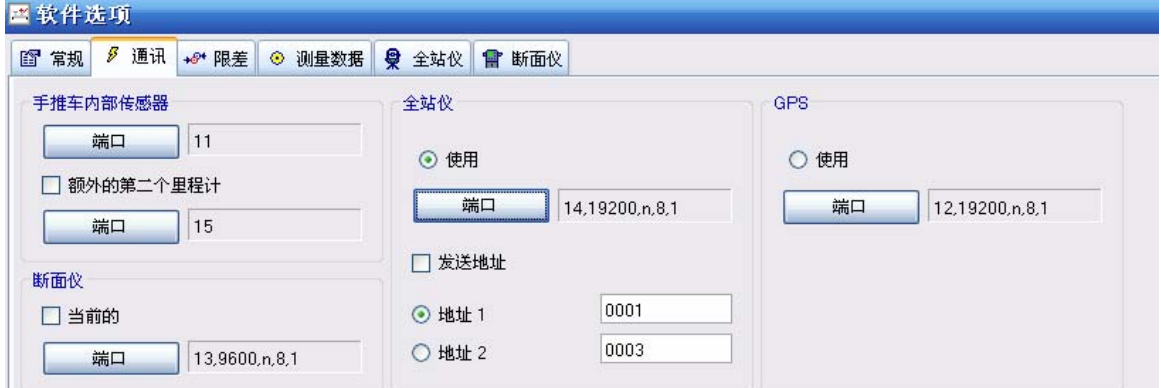

限差选项设置:当角度单位选择为度分秒的时候超高偏差为 0.02038.固定值不许 更改。

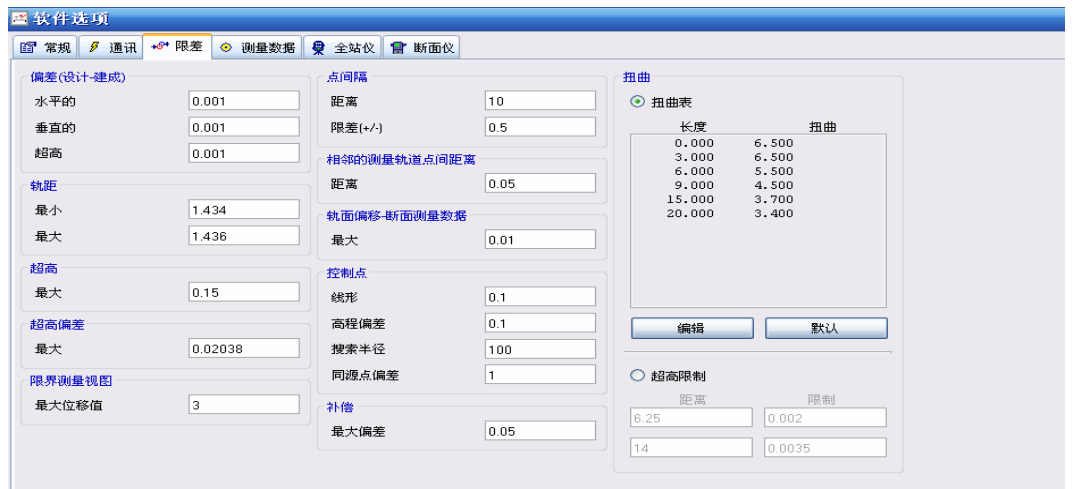

#### 测量数据选项设置:

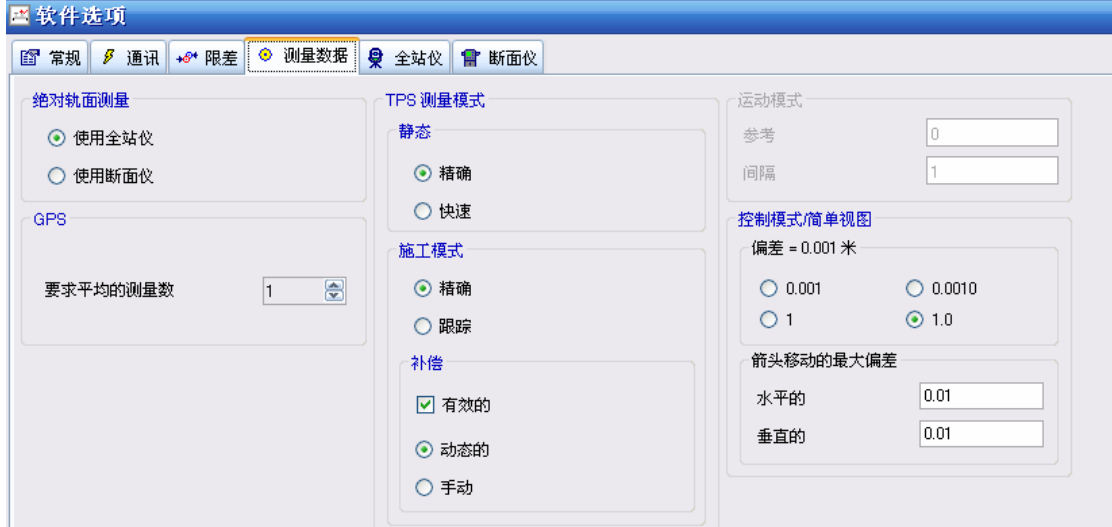

# 全站仪选项设置: 强力搜索不打勾。

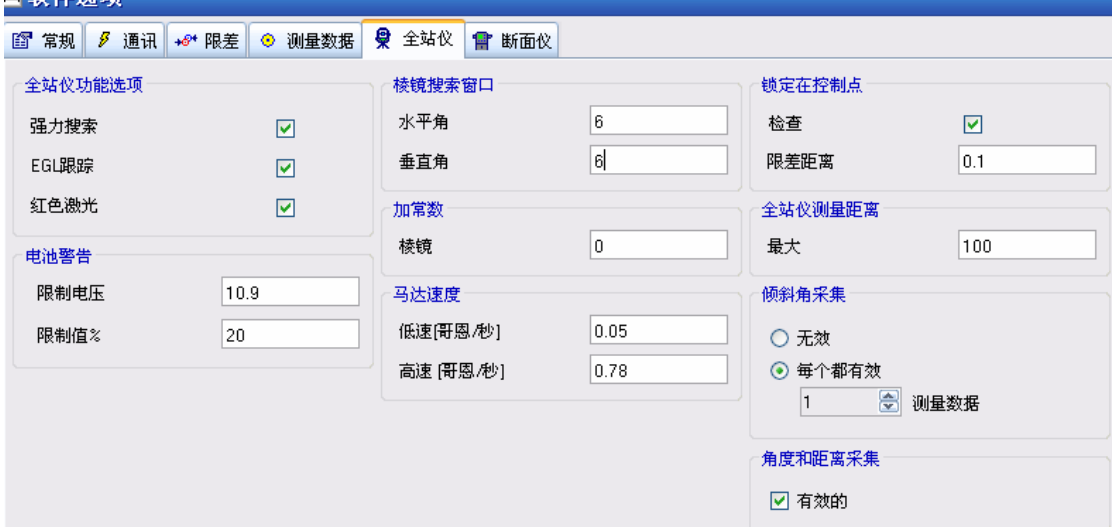

断面仪的选项不用进行设置,以上就是软件选项的详细设置。

当遇见角度单位或者长度单位等等显示的和你需要的不同时,可以在本地化 选项中进行更改。我们推荐的设置如下图:

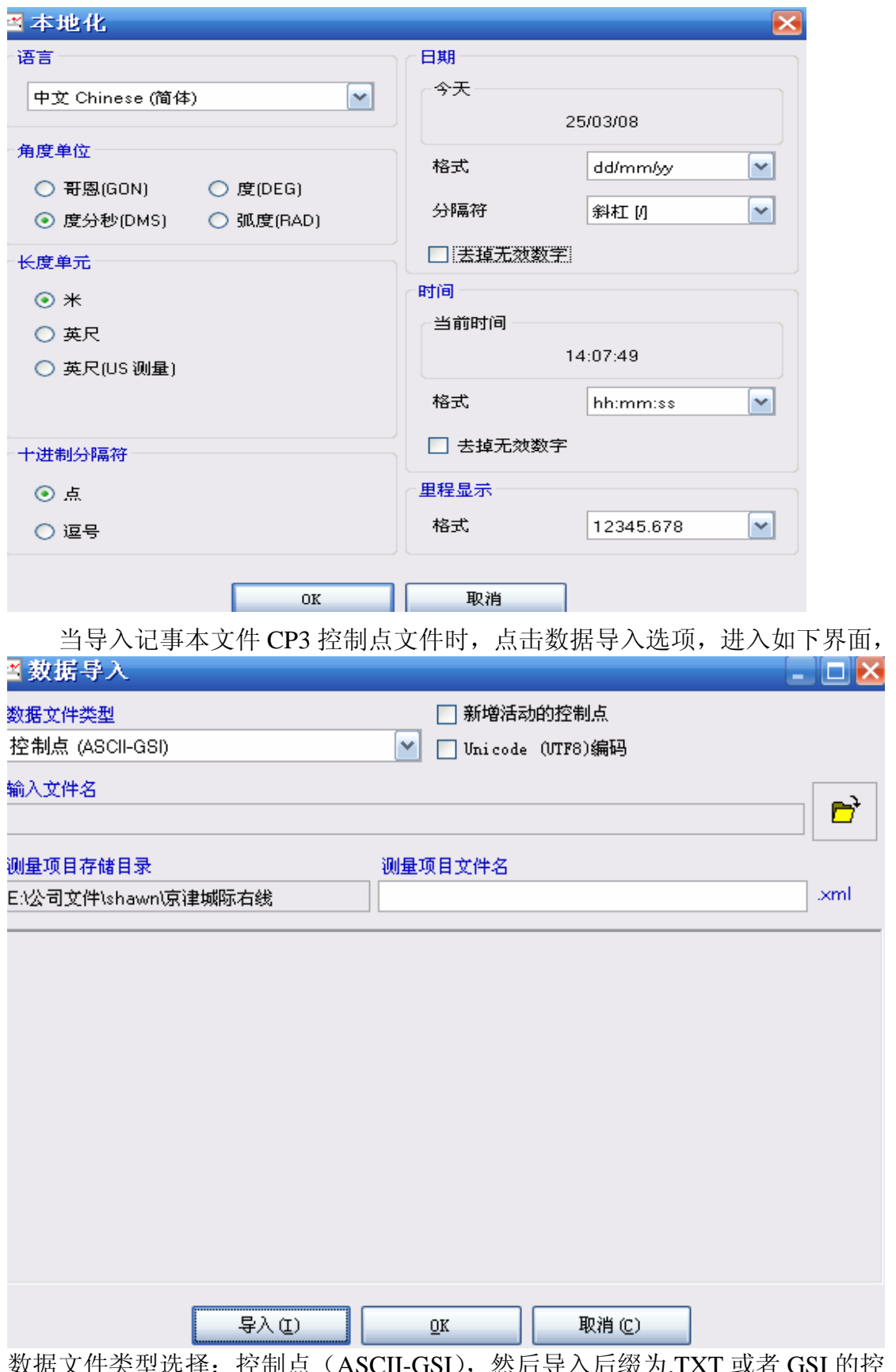

数据文件类型选择: 控制点 (ASCII-GSI), 然后导入后缀为.TXT 或者 GSI 的控 制点数据,点击文件图标选择要导入的文件,若后缀为.TXT 的文件,要选择 ALL FILES 才能看见你的 TXT 文件。

加载完文件后点击导入,是否成功会有显示,若未成功请检查你的控制点文件坐 标格式是否正确,格式:点号 东坐标 北坐标 高程;分隔符为空格。

1.2 测量项目设置

每个工程项目都有设计的数据,精调机需要的数据有平曲线,竖曲线和设计超高 信息。

平曲线需要 4 大桩坐标, 当前点的"线型"取决于大里程方向的元素类型;缓和 曲线需要输入缓和曲线长度,圆曲线需要输入半径,沿着里程增大的方向右转曲 线半径正值,左转曲线半径值为负值。

竖曲线需要曲线的半径,变坡点的里程及高程信息,竖曲线上凸的半径为正,下 凹半径为负。

超高输入时只需输入与平曲线对应点的里程和超高值,超高单位为米。 CP3 控制点的信息直接导入就可以。建立自己的工程文件步骤如下:点击新建按 钮(方框内的)如下图

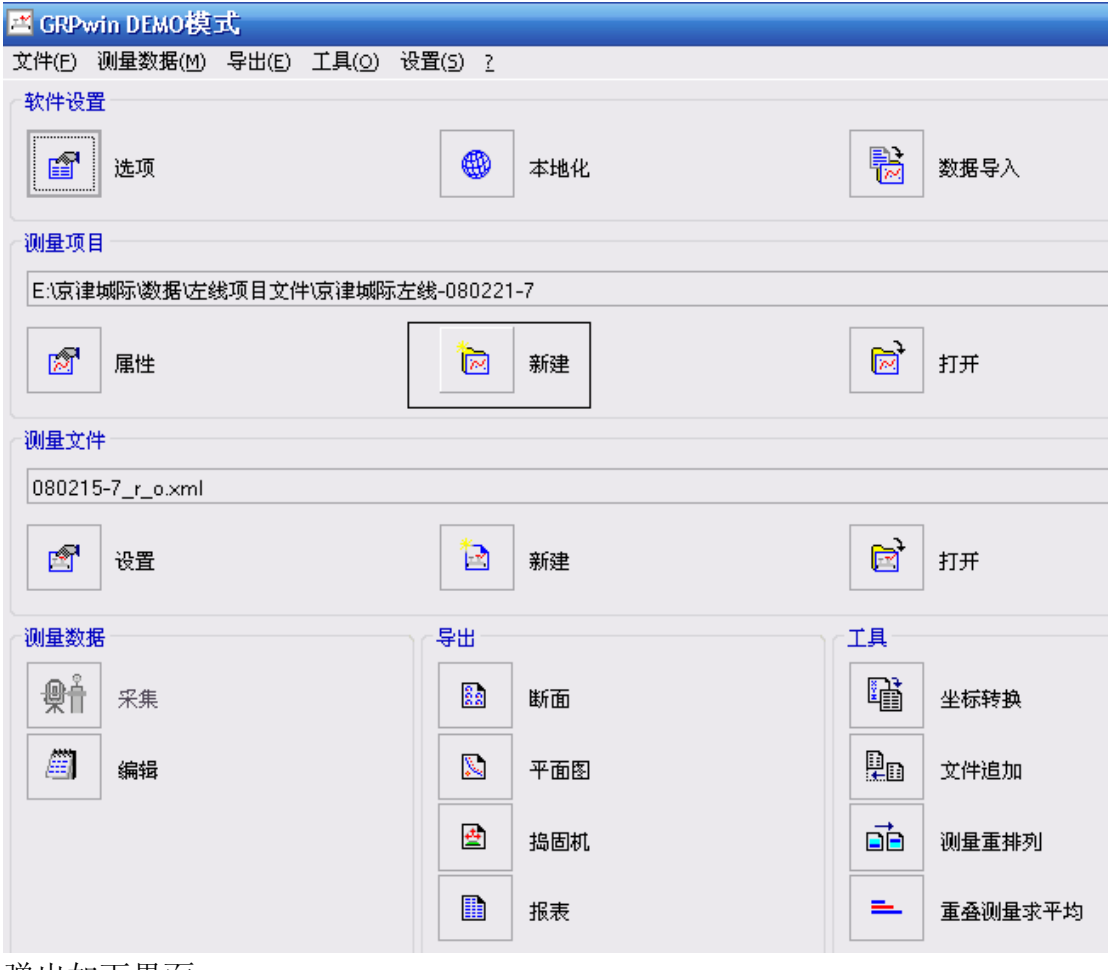

弹出如下界面:

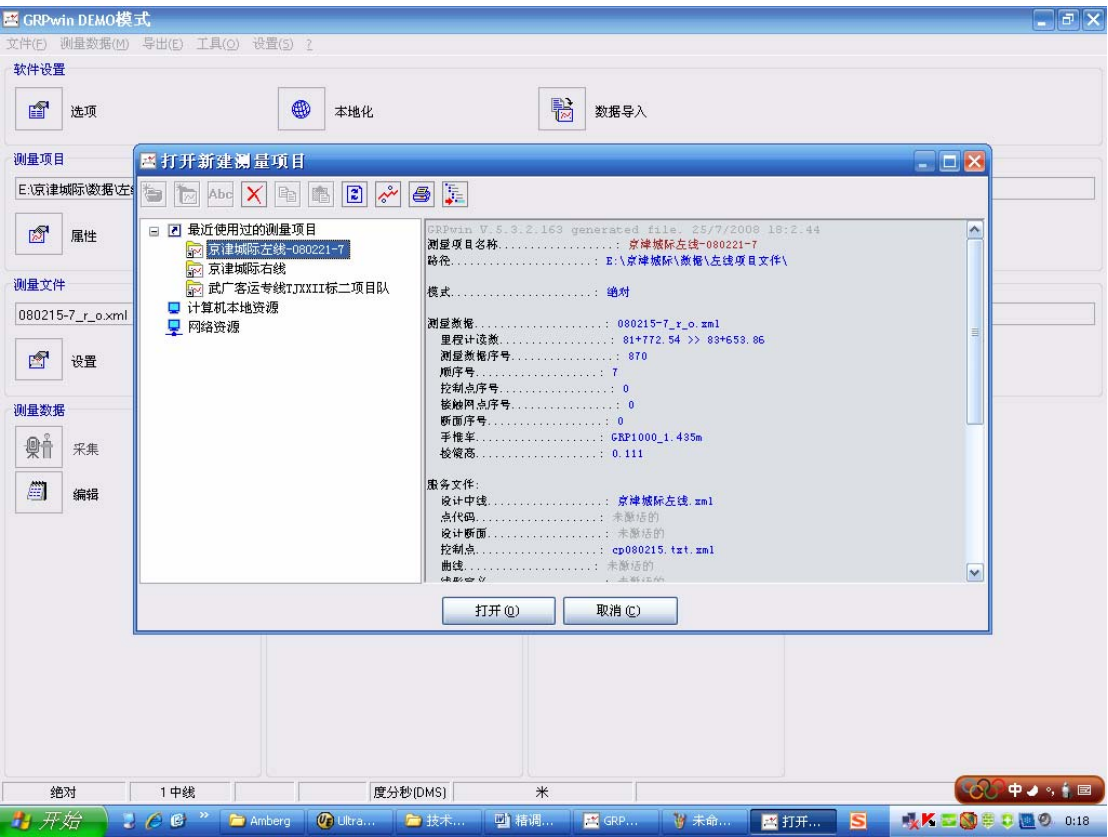

点击计算机本地资源选择工程文件建立的位置,例如:E 盘下面的 12 局文件夹 里面,然后点击:创建新的测量项目,如下图所示,

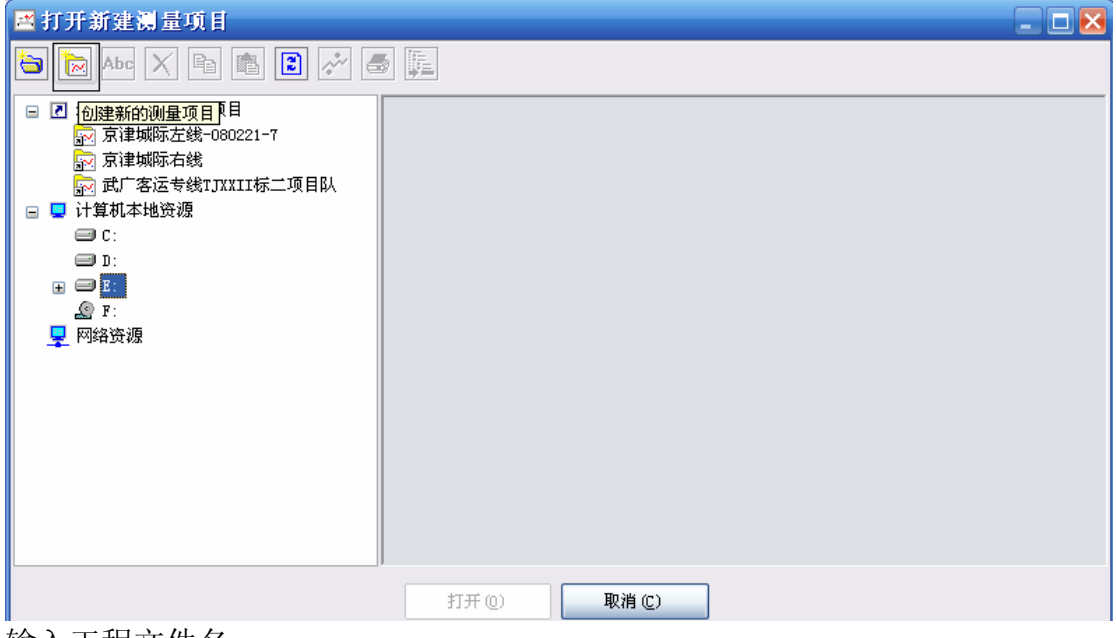

输入工程文件名:

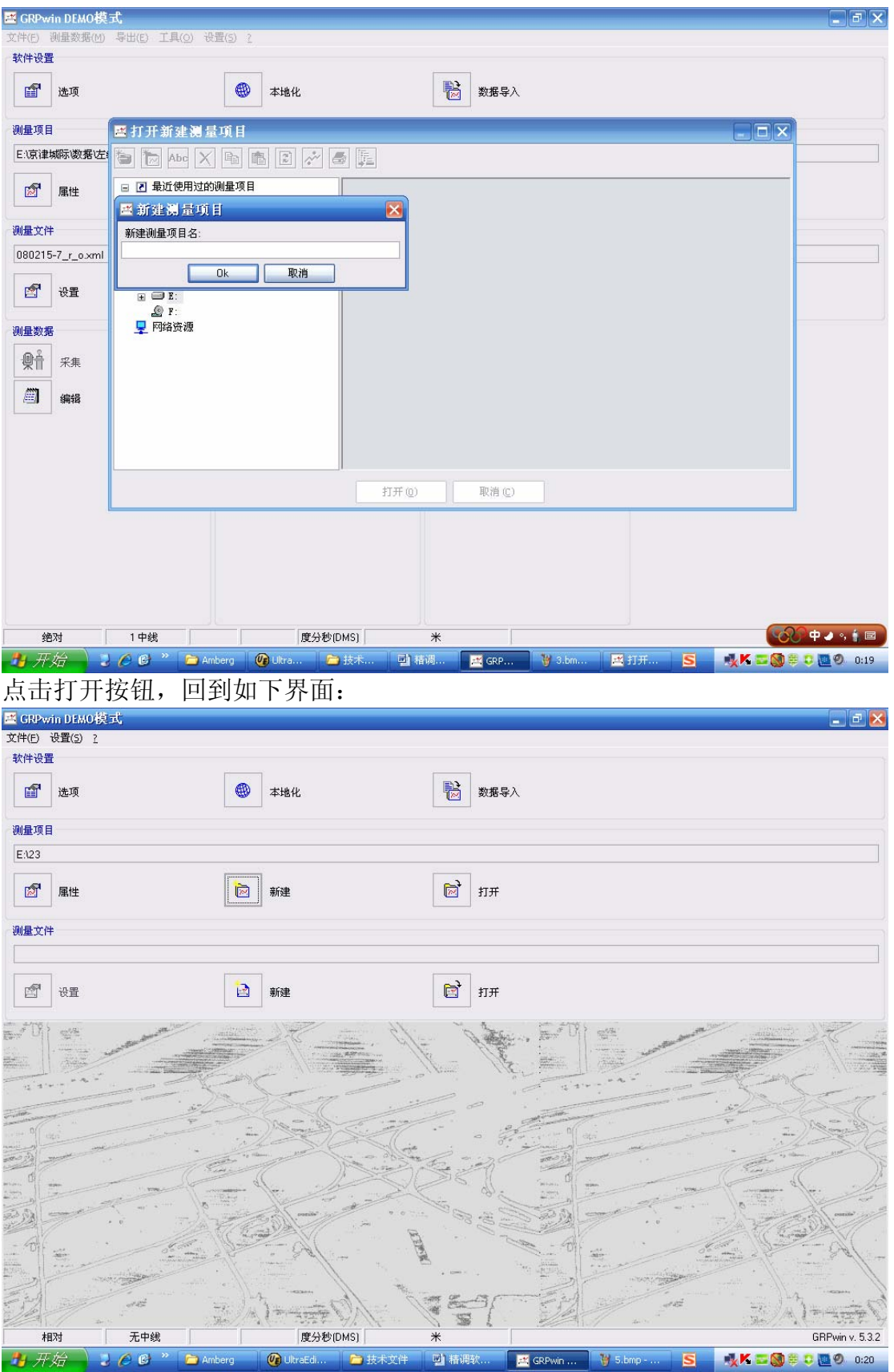

点击属性选项弹出如下界面:

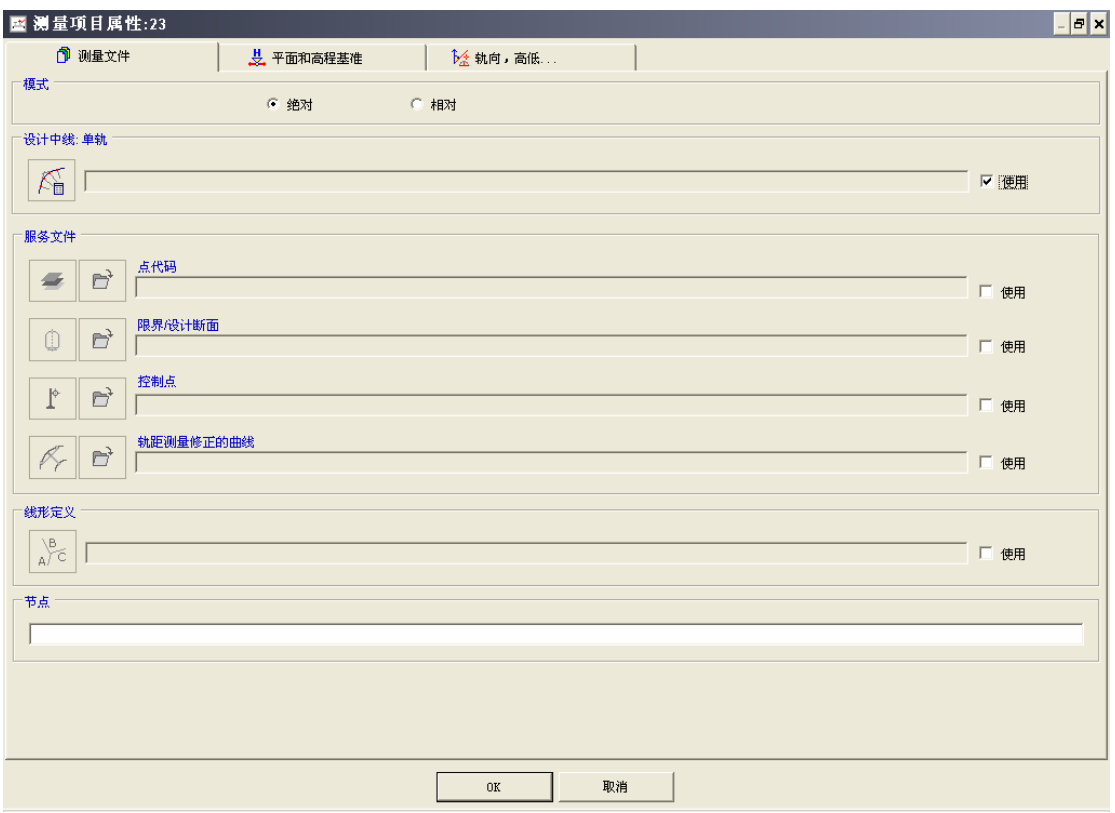

# 设计中线和控制点点击使用. 点击设计中线出现如下界面:

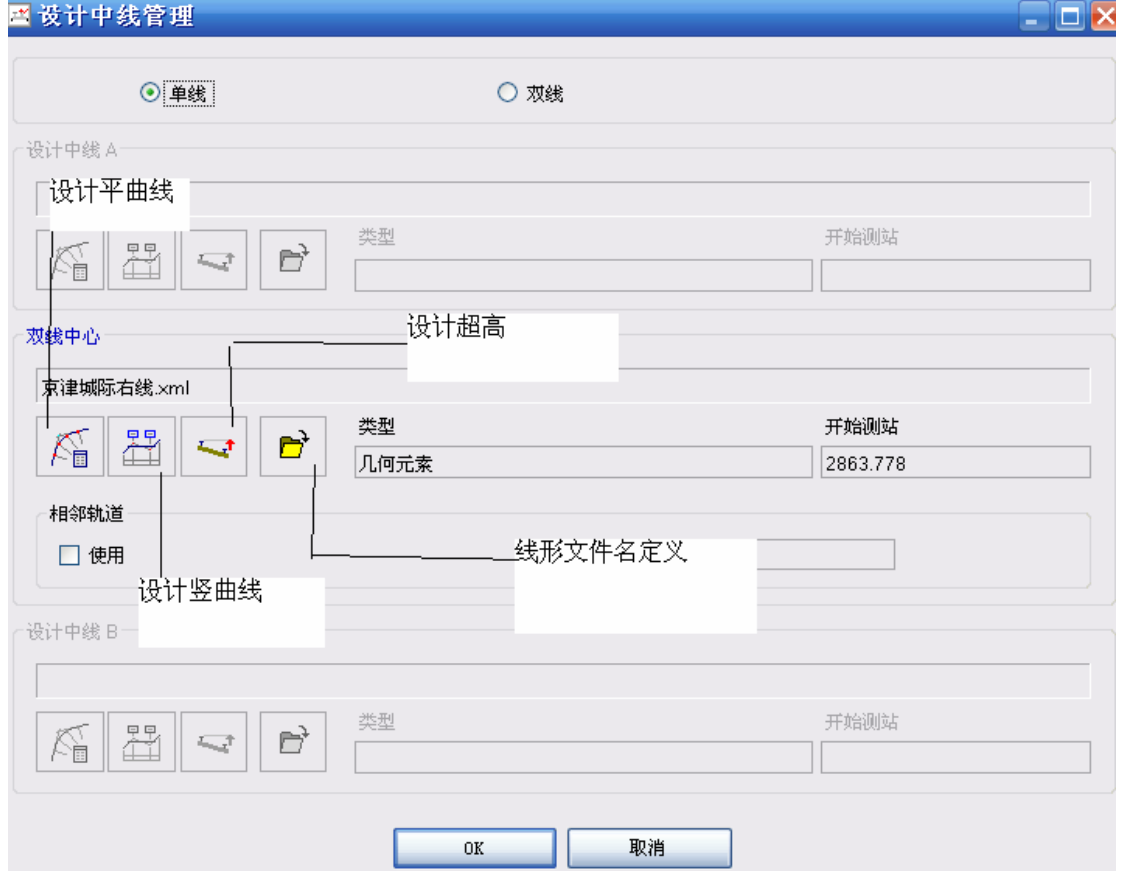

#### 平面高程基准设置如下图:

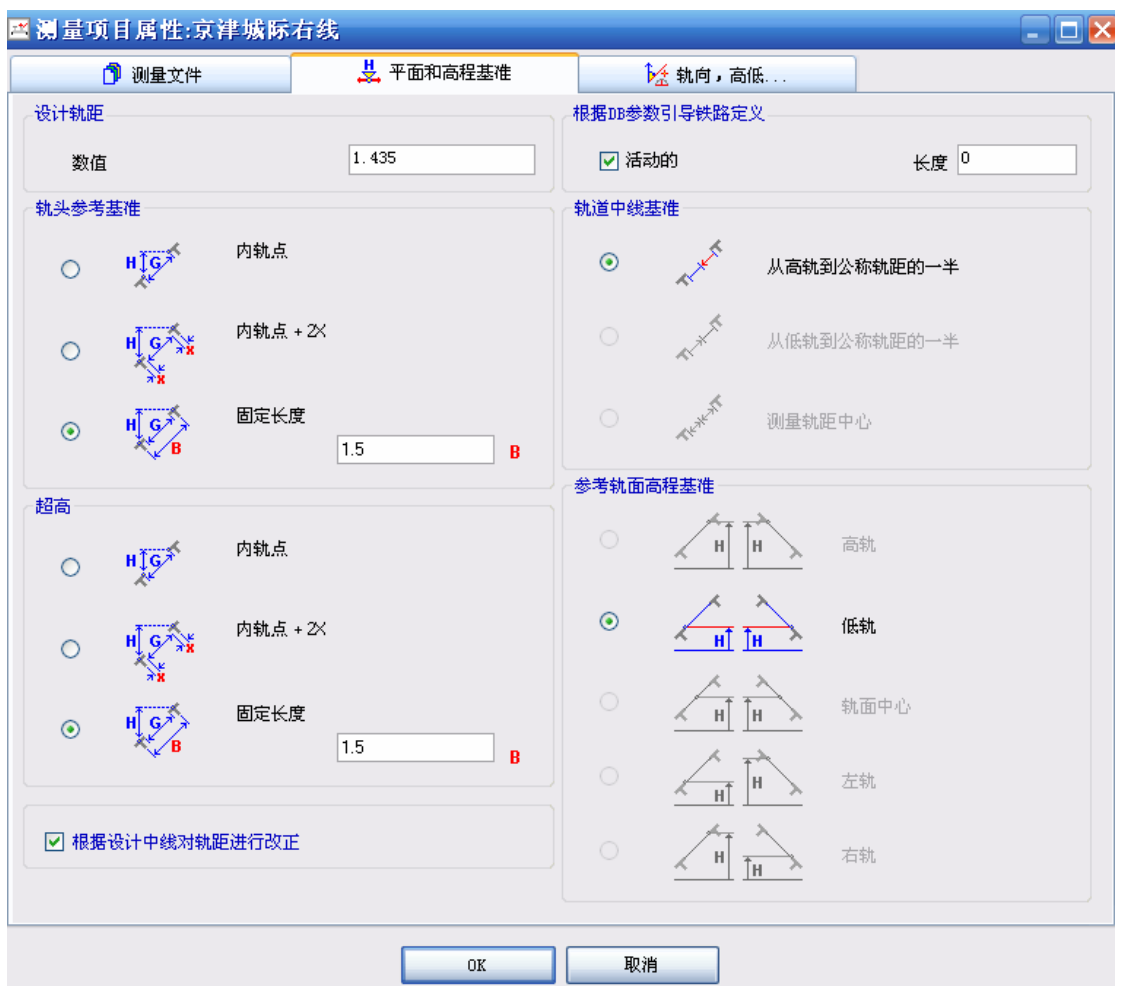

### 轨向高低设置如下图:

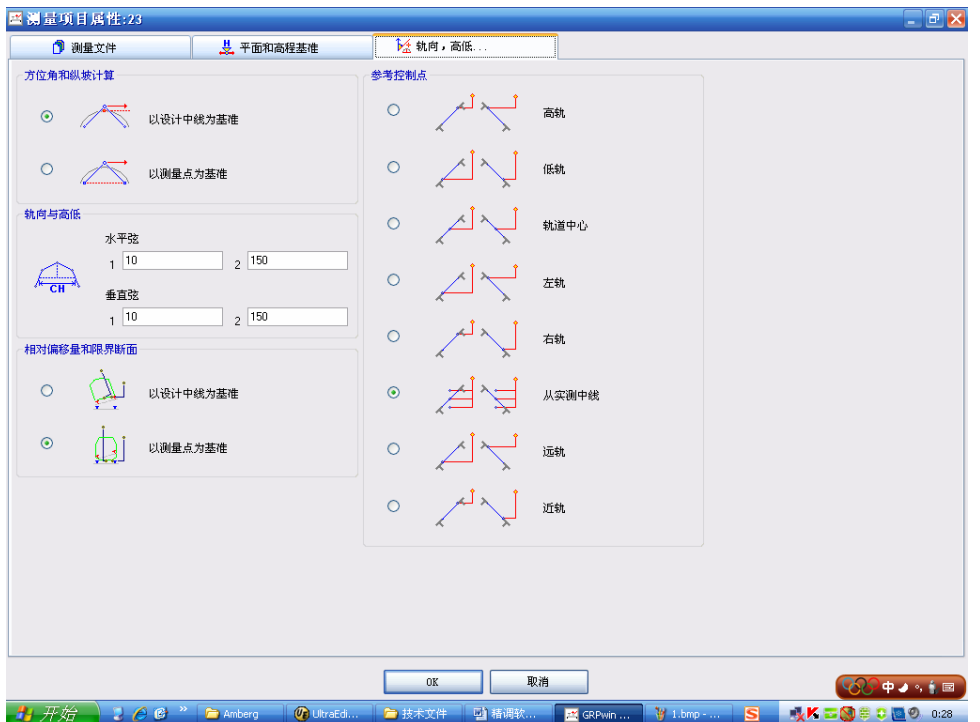

#### 1.3 读取配置及超高校准

新建一个测量文件(如图 1),读取小车配置信息并进行超高校准(如图 2), 小车重新组装或发生碰撞,超高传感器需要重新校准,校准完后如果想检核超高 传感器的校准是否满足要求,可按如下步骤操作:架设好全站仪设站成功后,测 量一个超高值然后调转小车再测量一次超高值,若正负相反,绝对值之差在 0.3 毫米以内就证明超高值是准确的,超高校准很好。

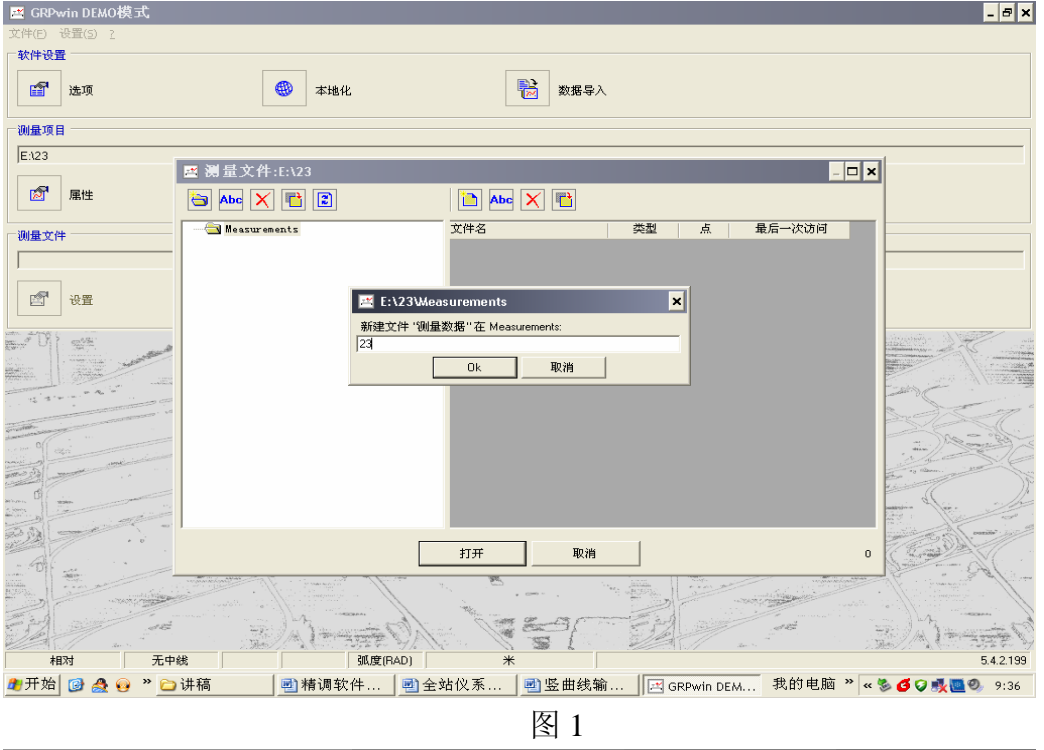

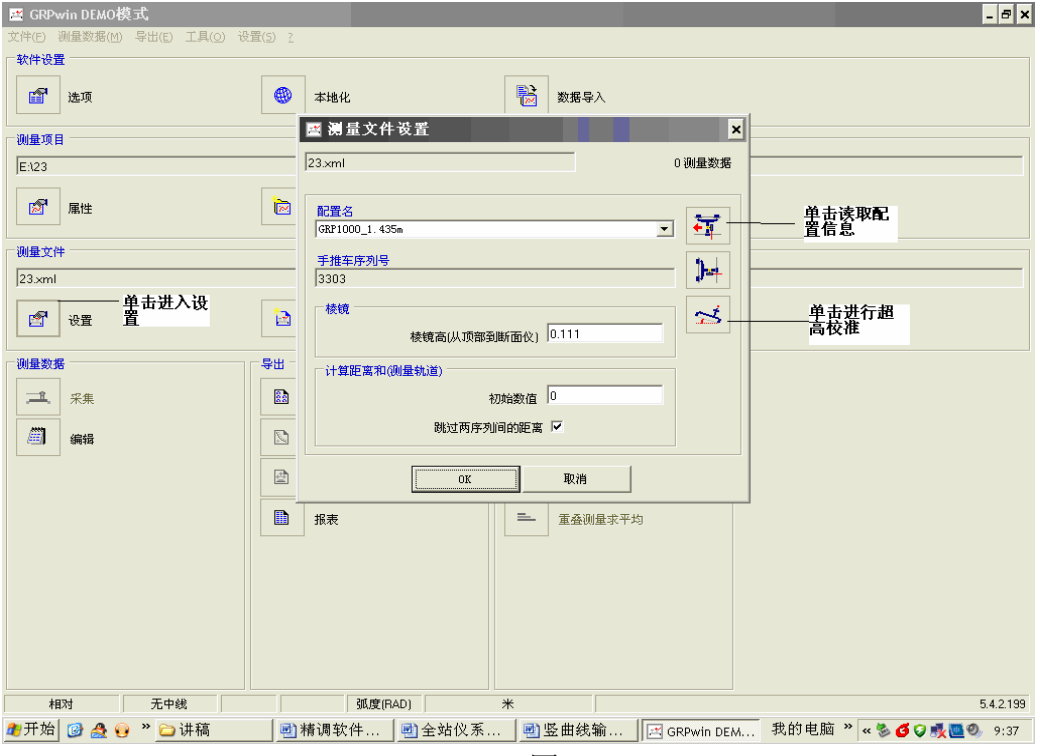

文件建立好后点击采集就可以进入采集的界面,锁定棱镜后就可以工作了。工作 是注意精调机的方向,精调机方向确定如下图所示:

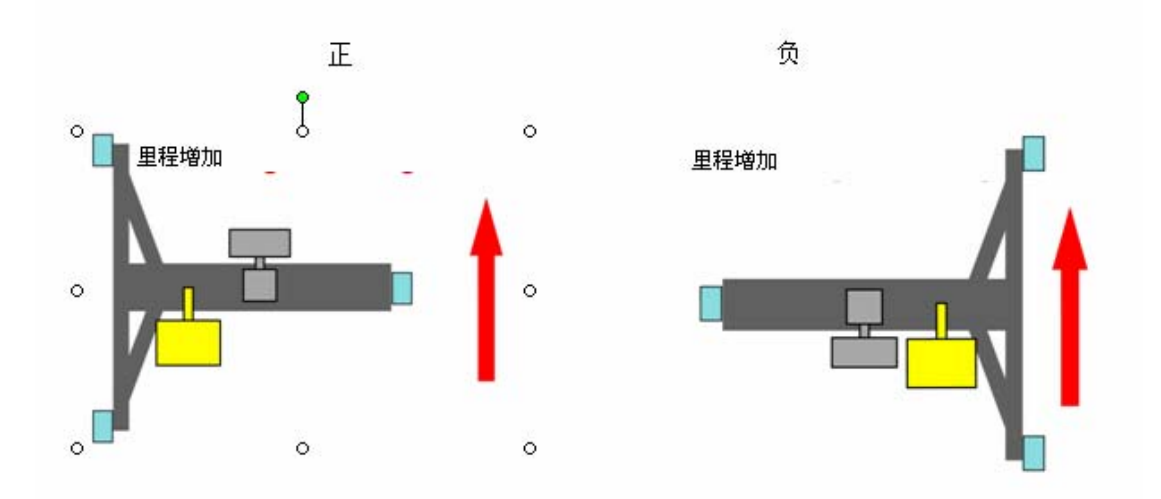

采集界面上右上角还有一个与里程方向相反的选项,当你朝里程增大的方向走, 不用管它,当向里程减小的方向走时需要选中,不然你在施工模式下轨道和中线 的调整将是错误的。在全站仪换站时要测量一个点并保存,以便检核和软件进行 补偿.

- 二、 全站仪操作流程
- 2.1 作业建立

全站仪工作前要建立作业,点击"管理",点击"作业"出现如下界面: **TPS1200 Simulator** 

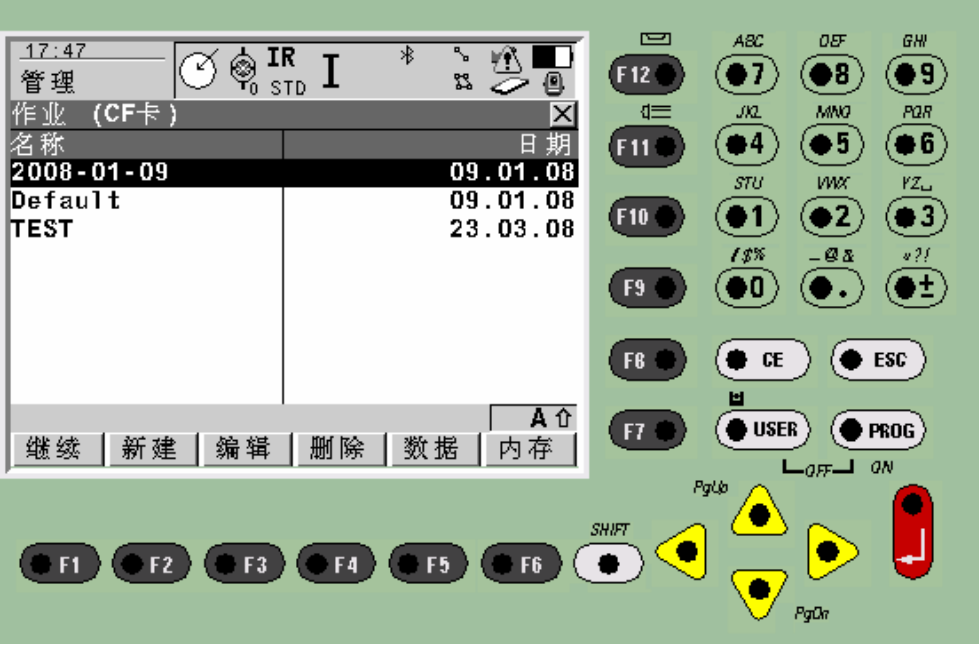

点击新建,建立自己的作业.

### 2.2 全站仪控制点数据导入

建立好控制点的文件(格式: 点号,东坐标,北坐标,高程以逗号分开), 将其拷贝到 CF 卡上的 DATA 文件夹里面, 然后打开全站仪, 点击"转换", 点 击"把数据导入作业",点击"导入 ASCII/GSI"数据到作业,出现如下界面:

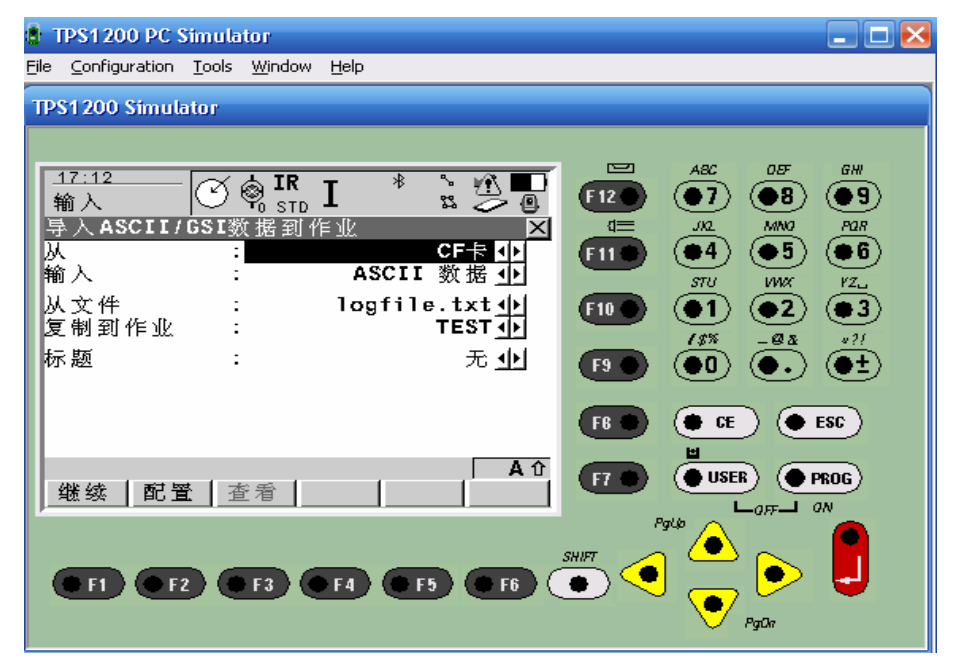

选择正确的作业和控制点文件。

![](_page_11_Picture_4.jpeg)

选择正确的配置参数,点击"继续"。

2.4 全站仪设站

点击"程序",点击"设站",出现如下界面:

![](_page_12_Picture_13.jpeg)

选择控制点所在的作业,选择正确的反射棱镜类型。点击"配置",按照下图所 示进行设置:

![](_page_12_Picture_14.jpeg)

然后点击"继续",出现如下界面:

![](_page_13_Figure_0.jpeg)

设站方法选择为后方交会,测站号任意输入,已知点作业选择控制点所在作业 名. 点击继续后, 瞄准一后视点, 输入点号点击 ALL, 再照准第二个后视点, 输 入点号点击"ALL",然后输入待测点点号,全站仪将自行照准,点击"ALL",照 准 8 个点后, 点击计算, Sigma 值坐标在 1 毫米以内, 水平定向误差在 2 秒内.

- 2.5 全站仪校准
	- 一.补偿器校准

理论上, 盘左整平后, 盘右"倾斜 L"和"倾斜 T"应与盘左数值相等, 符 号相反。若偏差较大,应进行补偿器校准。点击工具进入,点击检查与校准选项, 点击补偿器(L,T),进入如下界面:

![](_page_13_Picture_127.jpeg)

点击测量,测量一个测回后校准完成,再次进行盘左盘右检查,如不好,可继续 进行校准。

二.组合校准

点击工具进入,点击检查与校准选项,点击组合校准(1,t,i,c,ATR)进入如下 界面:

![](_page_14_Picture_36.jpeg)

将 ATR 校准选项打开,这时瞄准距离大于 100 米的一个棱镜目标,利用人眼精确 对准棱镜内的十字丝,然后点击测量,仪器转变方向后再精确瞄准十字丝,点击 测量进入如下界面:

![](_page_14_Picture_37.jpeg)

再点击测量后,瞄准棱镜十字丝后再点击测量,测量两个测回,并保证δ值在 1 秒以内,校准完成,最后点击继续会出现以下界面:

![](_page_15_Picture_29.jpeg)

得到了各个选项的新值,校准完后进入测量模式,利用正倒镜测量的方法进行测 量,保证水平角,竖直角在照准大于 100 米目标的时候保证在 3 秒以内.

三. 水平轴倾斜误差(a)

水平轴倾斜误差(a)的校准步骤如下:点击工具进入,点击检查与校准选 项,点击水平轴倾斜误差(a),进入如下界面:

![](_page_15_Picture_30.jpeg)

瞄准站标的十字丝点击测量,测量一个测回。之后进行正倒镜测量符合,如不满 足要求需重新进行校准。